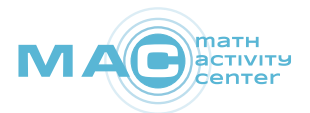

#### **Book Creator**

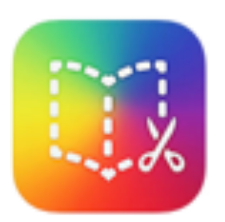

## **Sachaufgaben selbst erstellen**

Mit der App "Book Creator" lassen sich sehr einfach multimediale eBooks gestalten. Texte, Bilder, Audiodateien und Filme können durch ein Baukastensystem beliebig eingesetzt werden. Die erstellten Bücher lassen sich als ePub exportieren, aber auch als PDF oder Film ausgeben.

- 1. Öffnen Sie die App "Book Creator".
- 2. Erstellen Sie ein eBook zum Thema "Multiplikation"
	- Suchen Sie in Ihrer Umwelt nach multiplikativen Strukturen und halten diese mit dem Tablet fest.
	- Binden Sie Ihre fotografierten Darstellungen in ein eBook ein und veranschaulichen Sie diese durch Additions- und/oder Multiplikationsaufgaben, Zeichnungen und Rechengeschichten …

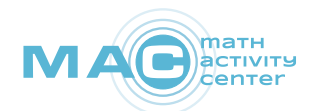

## **Schritte zum Erstellen eines Buches**

- 1. Neues Buch anlegen: "Neues Buch"
- 2. Buchformat wählen: "Hochformat", "Quadratisch", "Querformat"

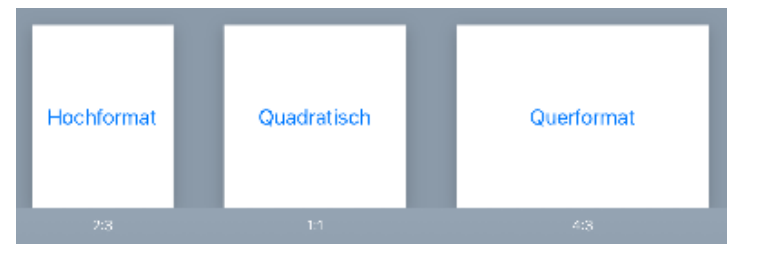

3. Seitenoptionen bearbeiten (z.B. Seitenfarbe, ...): "i" Button

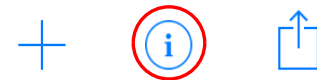

4. Einfügen von Fotos, Videos, Zeichnungen, Texten oder Audiodateien: "+" – Zeichen

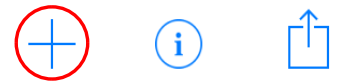

- Fotos oder Videos einfügen: "Fotos" Gespeicherte Fotos oder Videos können ausgewählt, eingefügt und anschließend verkleinert bzw. vergrößert, verschoben und gedreht werden.
- Fotos oder Videos erstellen und einfügen: "Kamera"

Fotos oder Videos können auch aufgenommen und dann automatisch eingefügt werden.

- Zeichnungen erstellen und einfügen: "Stift" Mit dem Stift können Zeichnungen erstellt werden.
- Text einfügen und bearbeiten: "Text" Mit der virtuellen Tastatur können Texte verfasst und über den "i"-Button formatiert werden (Schrift, Farbe ...).

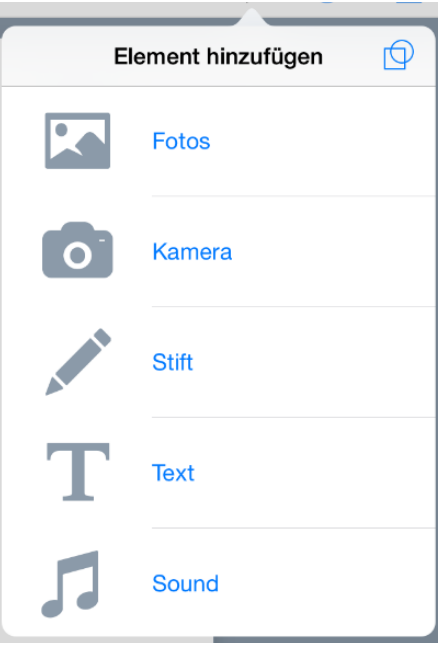

Audiodateien erstellen und/ oder einfügen: "Sound" Sprachaufnahmen können aufgenommen und dann automatisch eingefügt werden.

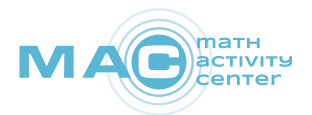

- Inhalte verschieben: Eingefügte Inhalte können mit dem Finger verschoben und mit den blauen Kreisen vergrößert bzw. verkleinert werden.
- Inhalte löschen: "i"-Button Ausgewählte Inhalte können über den "i"-Button gelöscht werden.
- Inhalte ausschneiden, kopieren oder schützen: Wenn Sie mit dem Finger länger einen ausgewählten Inhalt berühren, erscheint ein Feld "Ausschneiden Kopieren Schützen". Über die "Schütz"-Funktion verhindern Sie, dass der Inhalt verschoben, gedreht oder verändert werden kann.
- Inhalte löschen: "i"-Button
	- Ausgewählte Inhalte können über den "i"-Button gelöscht werden.
- Digitales Buch speichern und öffnen: "Uploadpfeil" Das digitale Buch kann über den "Uploadpfeil" als ePub exportiert, geöffnet und betrachtet werden.

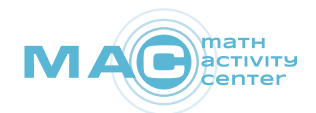

### **Sachaufgaben erfinden**

- 1. Überlege dir eine Sachaufgabe und schreibe sie auf!
- 2. Male ein Bild zu deiner Aufgabe!
- 3. Mache mit dem Tablet ein Foto von deinem Bild!
- 4. Überlege dir wie du die Aufgabe nachspielen kannst! Spiele die Aufgabe nach und nehme mit dem Tablet ein Video auf!
- 5. Löse deine Aufgabe!

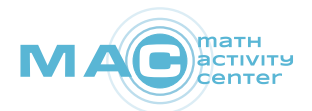

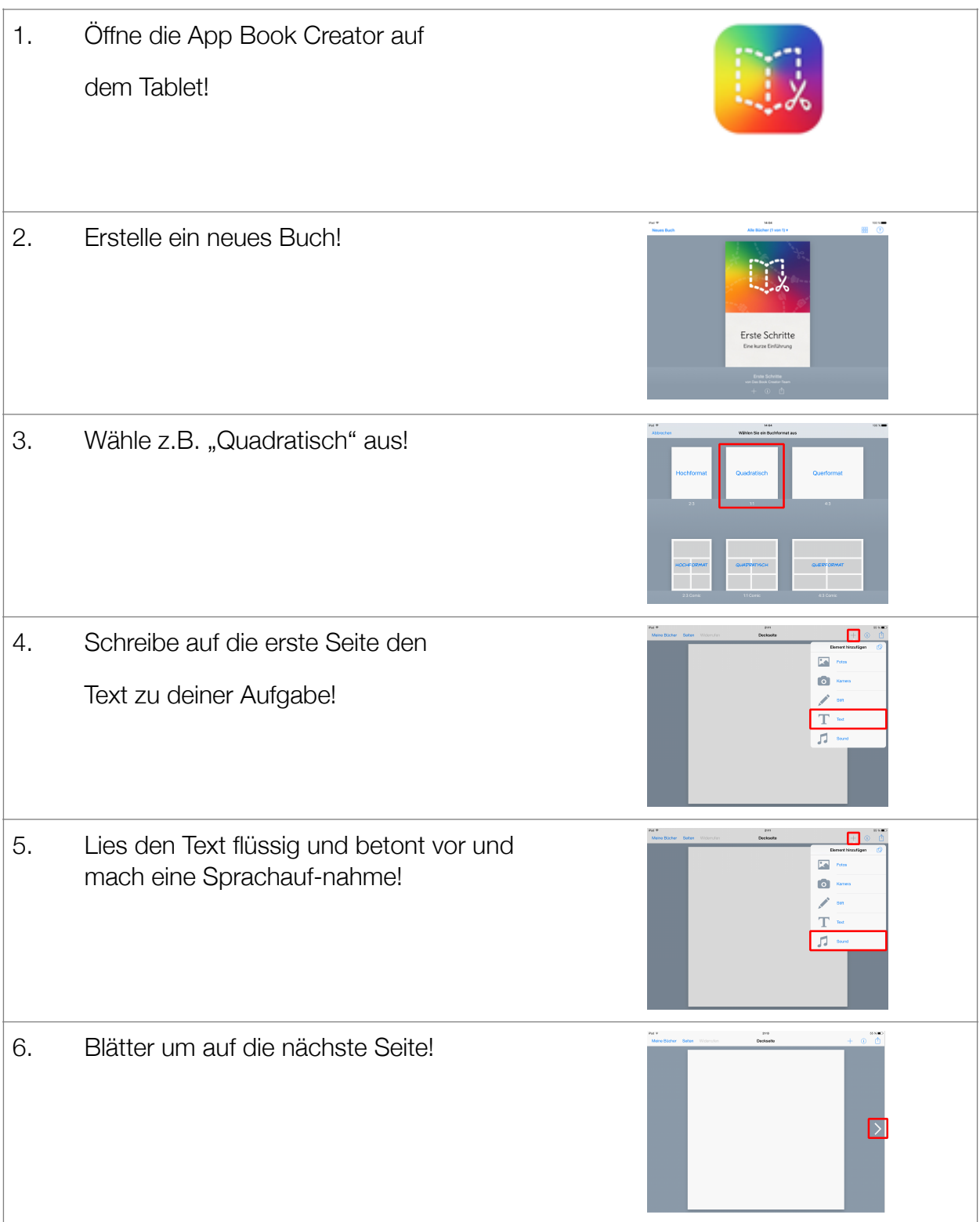

# **Digitale Bücher zu Sachaufgaben erstellen**

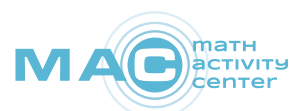

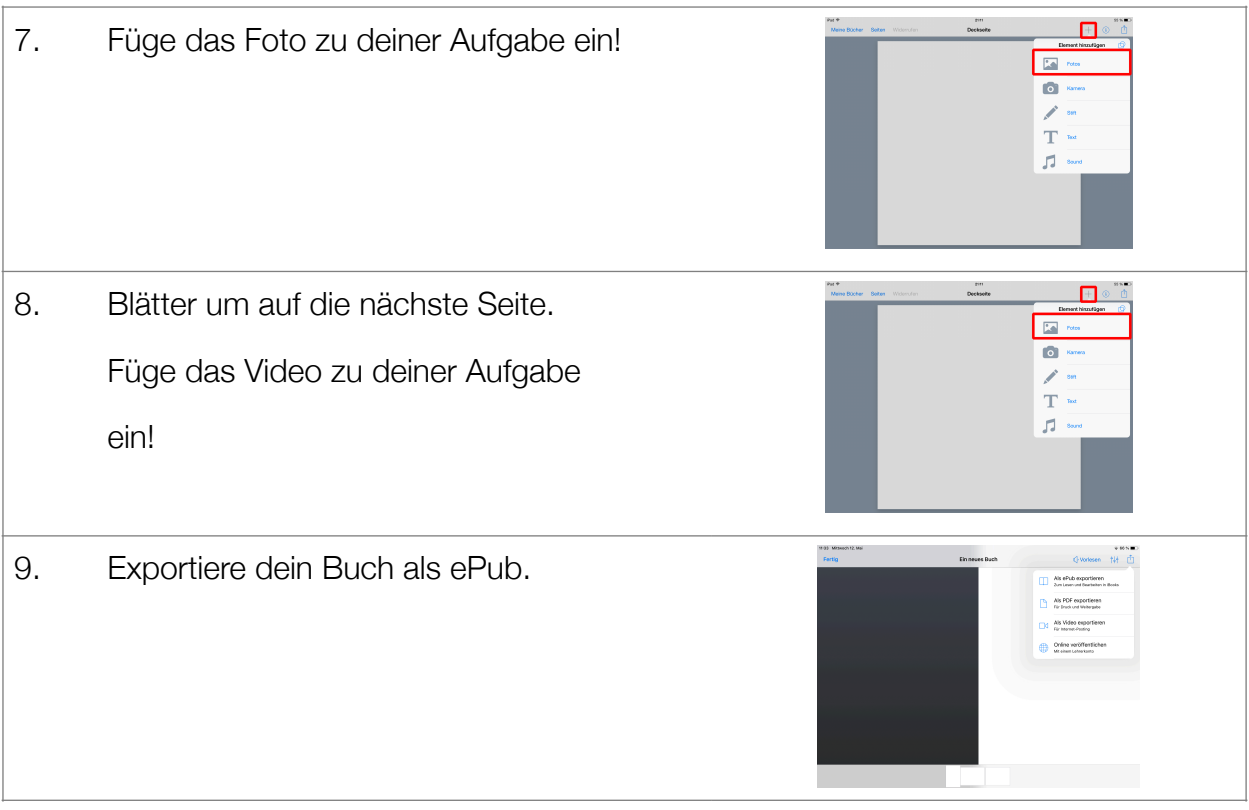